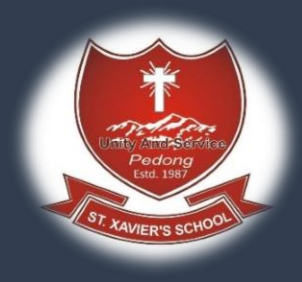

# Online fees Payment Procedure

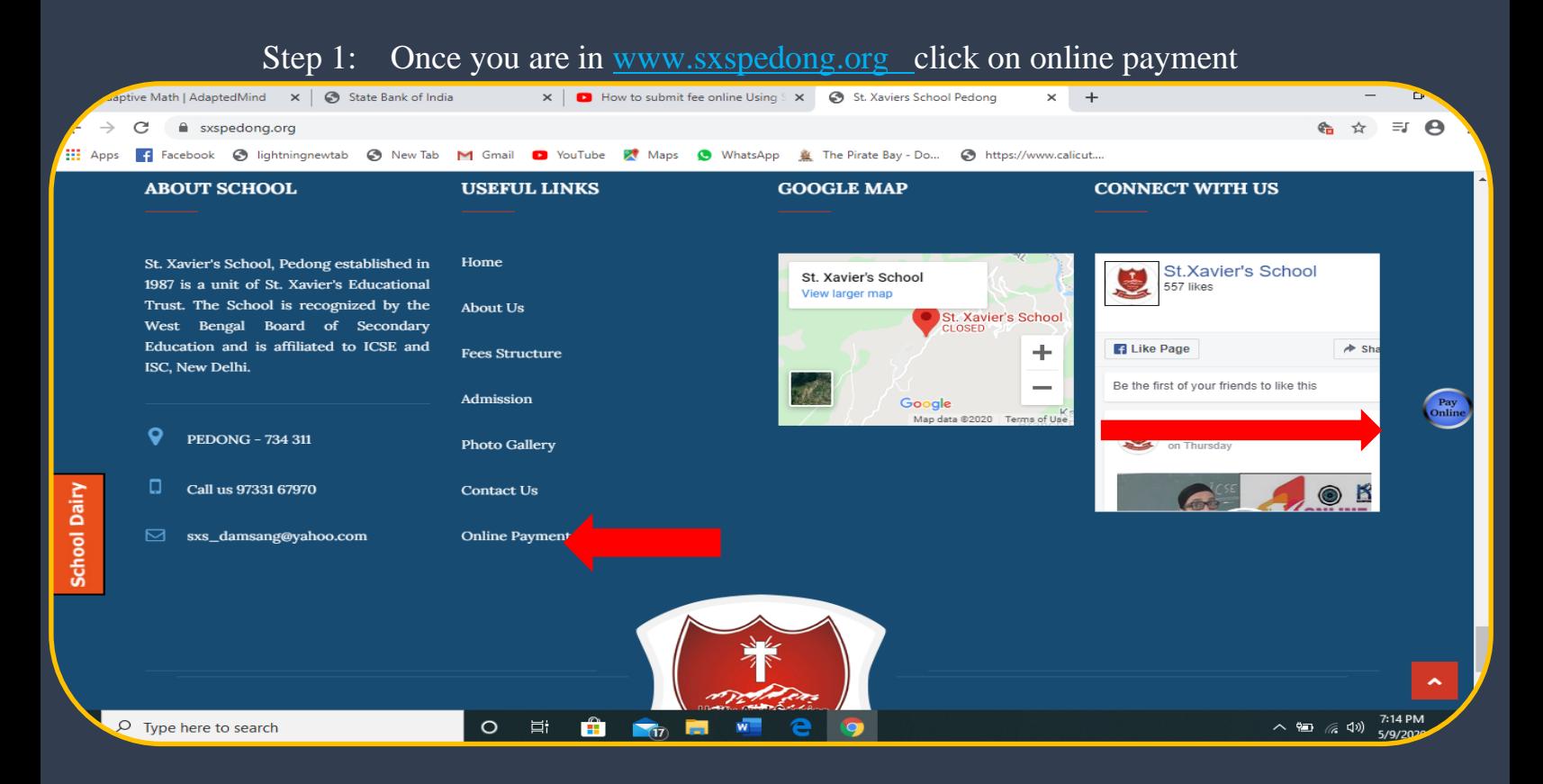

### Step 2:you will be redirected to SBI Collect site. Tick the check box and click Proceed

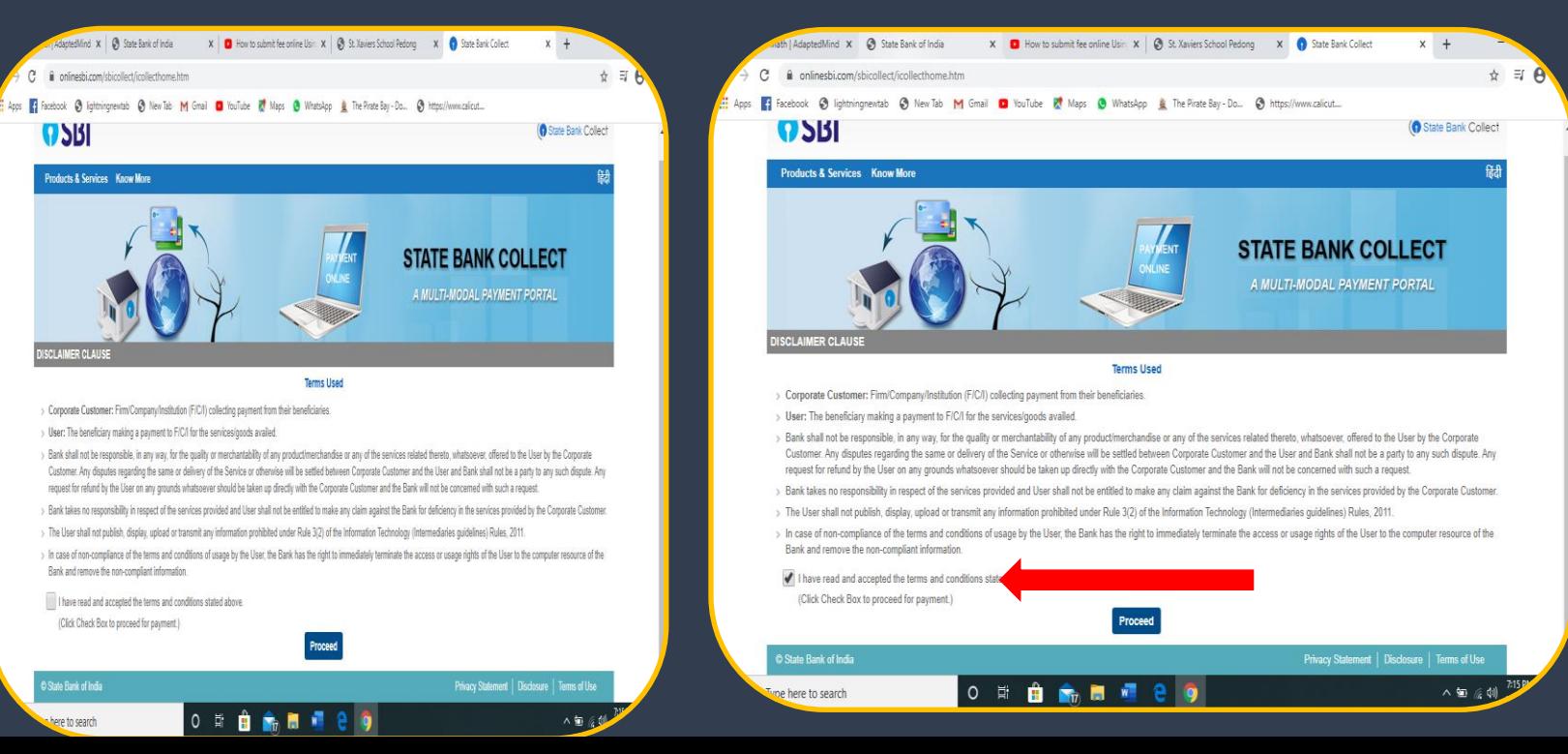

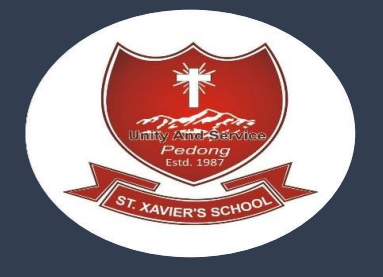

Step 3:**Select State of Corporate/Institute as West Bengal**

## **Select Type of Corporate/Institute as Educational Institutes and click "Go"**

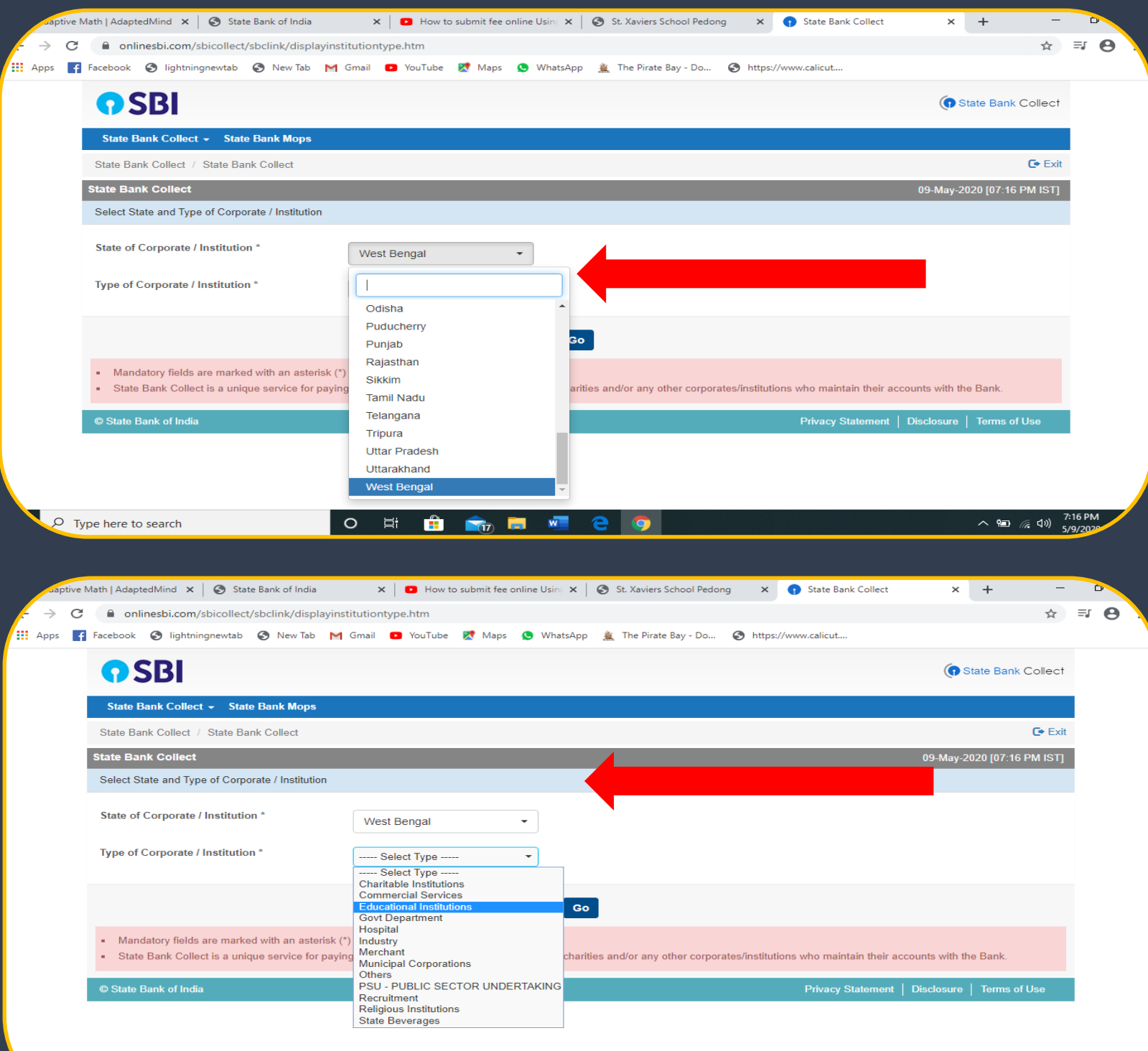

 $\wedge$  (a) (c)  $\frac{7:17 \text{ P}}{5/9/20}$ 

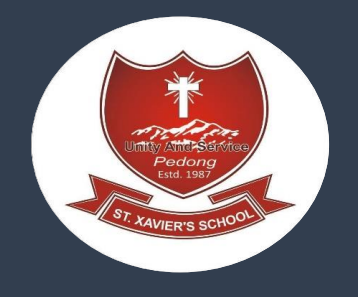

Step 4: **Select Name of the Institute as "ST XAVIERS SCHOOL PEDONG " and click on Submit"**

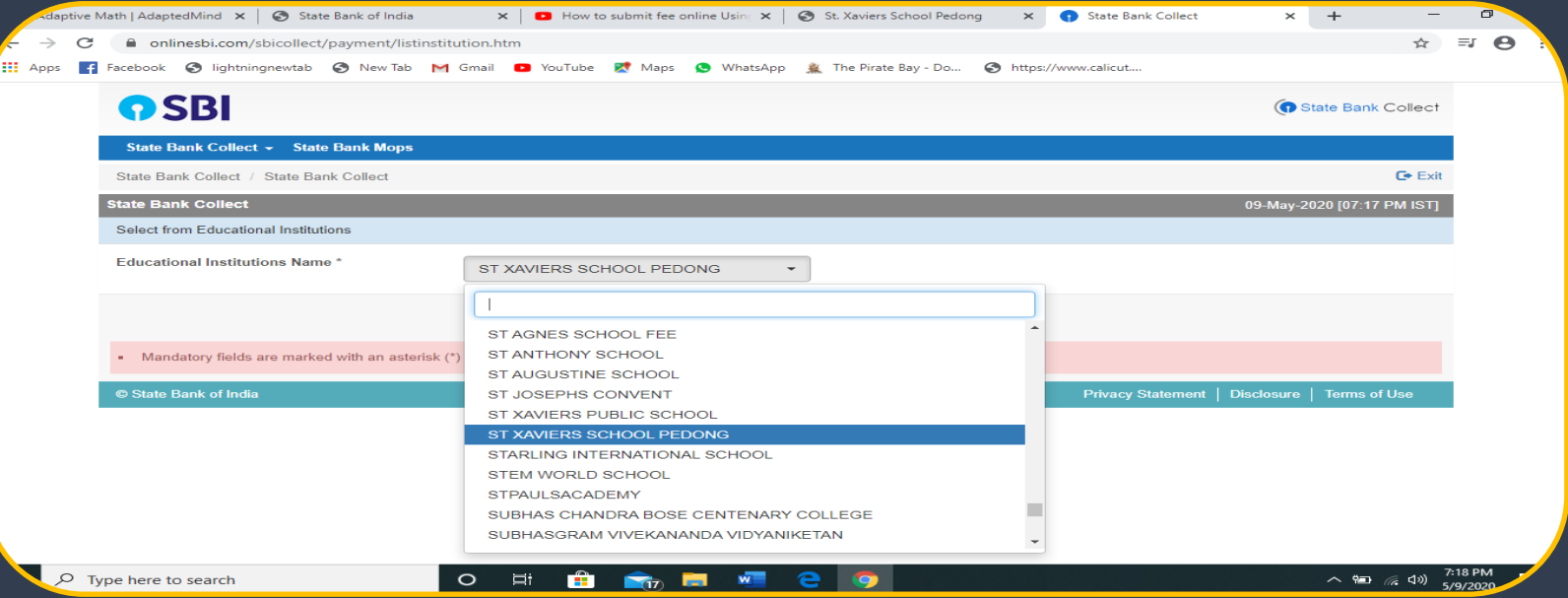

**Step 5: select the categories of fee you want to pay**

 **Example : session fee (annual payment)**

- **: Quarterly fees (monthly fees divided into 3 installment)**
- **: Bus fare (varies based on pick up point)**
- **: Admission fee (only for new students)**

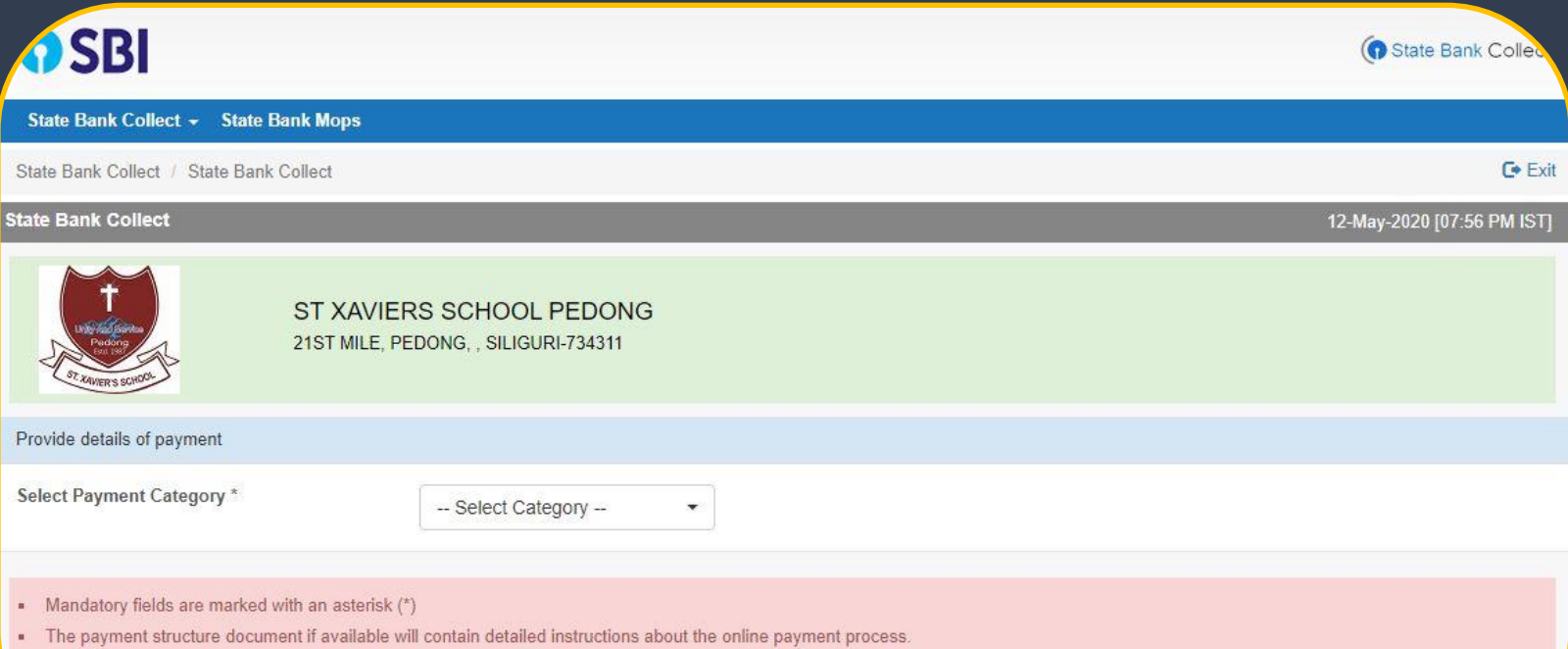

. Date specified (if any) should be in the format of 'ddmmyyyy'. Eg., 02082008

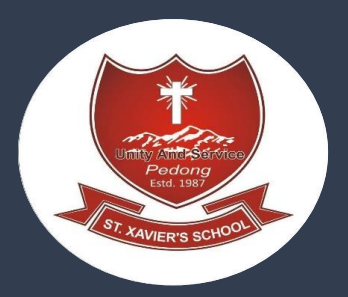

### **Steps 6: based of categories you have selected fill all the details and click on "submit"**

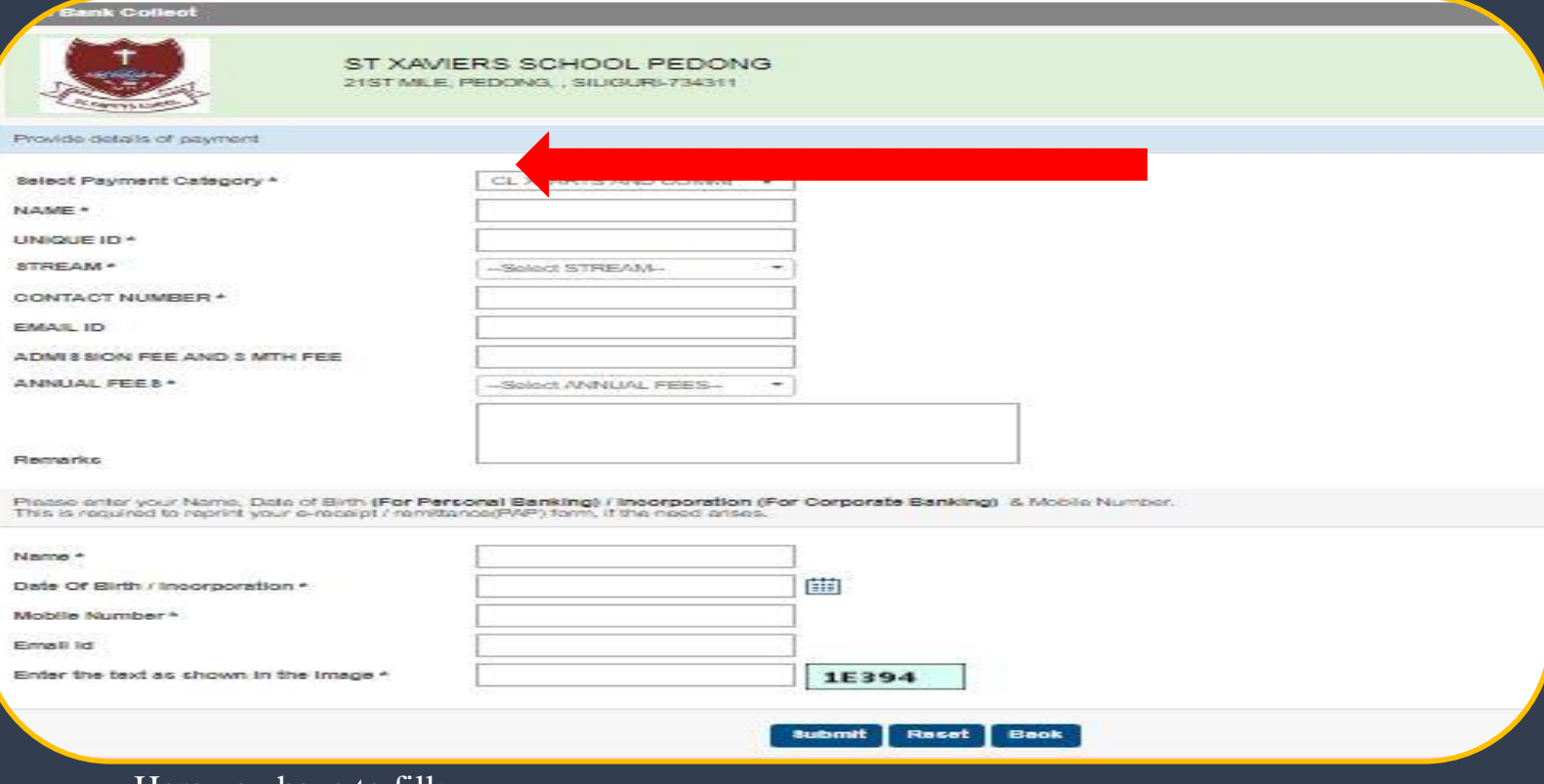

#### Here you have to fill:

- Your Name
- Xaverian ID No.
- E-mail ID
- Your Mobile Number and etc.

In the bottom portion of the page you have to fill the following details for reprinting receipt.

- Your Name
- Your date of birth
- Your Mobile Number

In the last box you have to fill the text shown against it and press Submit

If all the details are correct press submit and proceed further. If there are any corrections to be made press cancel. You will be taken to first screen and enter the details again. When you click on 'Submit' button, you will be taken to a screen as follows, which shows you about different modes of payment and bank charges. Click on the link through which you wish to make payment and proceed further.

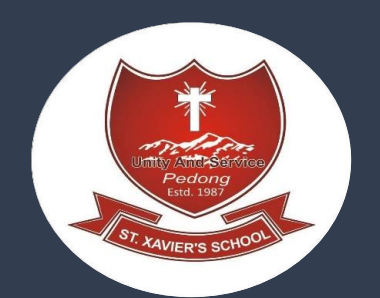

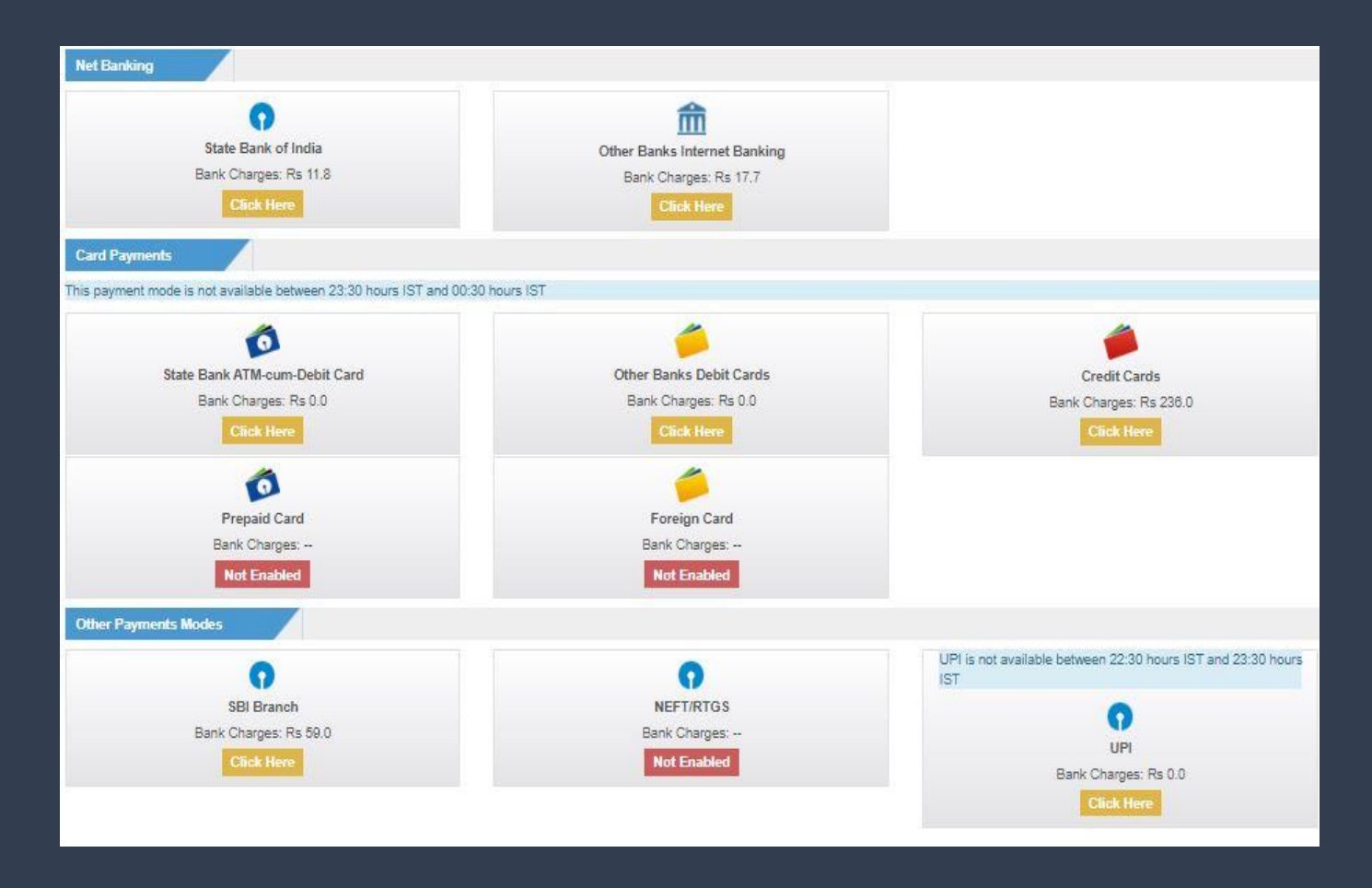

From above different modes of payment you can make the payment.